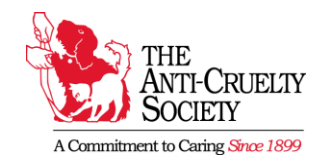

# **YOUR VOLUNTEER PROFILE**

The Anti-Cruelty Society utilizes a volunteer management software called Volunteer2 to help us track everything we need to know about volunteers. Not only does this database allow us to store volunteer's contact and training information, it is also used by volunteers to schedule shifts and log completed hours.

This document was designed to help you navigate your volunteer profile. Use the stepby-step guides to help you make the most of your volunteer experience with us.

## **LOGGING IN**

1. Visit the following website to log in to your profile: [www.myvolunteerpage.com](http://www.myvolunteerpage.com/)

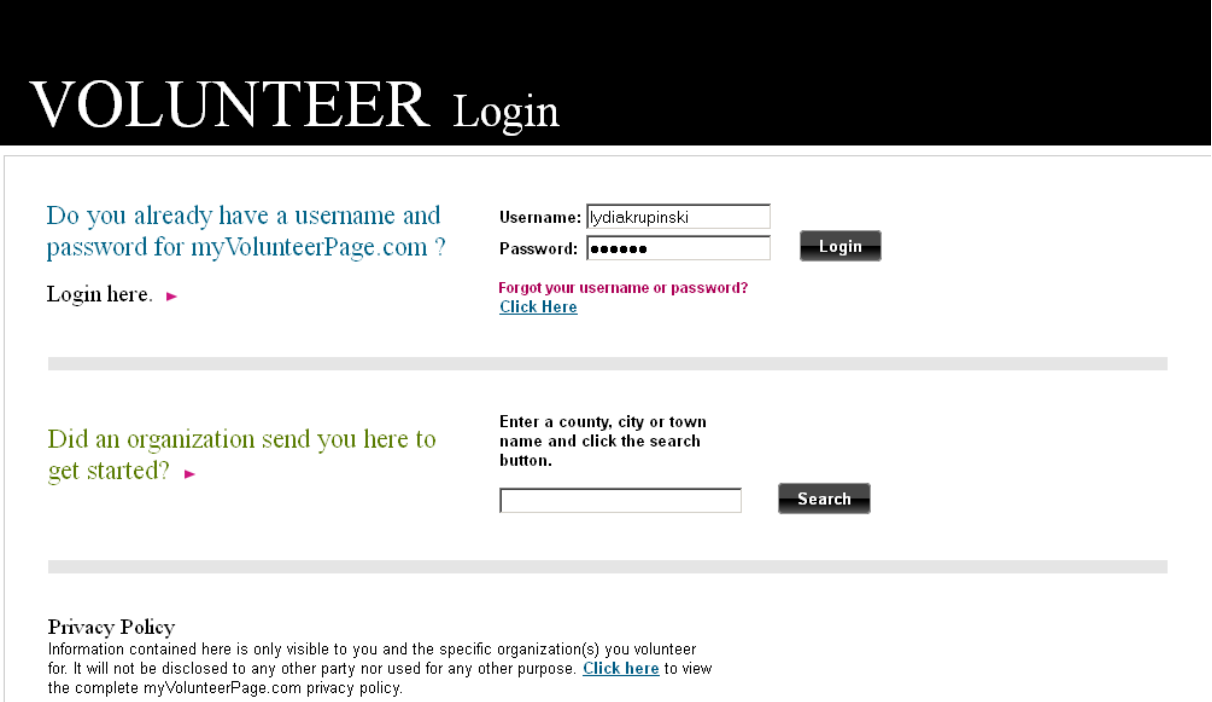

- 2. To log-in type your username and password (both of which are case sensitive) in the boxes on the home page and click the "Login Now" button.
	- Your username and password are both defaulted as your first and last name combined. Example: johnsmith
	- You are welcome to change your password after your first log-n

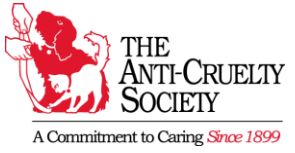

- 3. When accessing your volunteer profile for the first time, please double-check that all of the information under the "my profile" tab is accurate. This includes your address, zip code, phone number, email address, birthday and emergency contact.
	- If at any time your contact information changes, please be sure to update it directly on your profile.

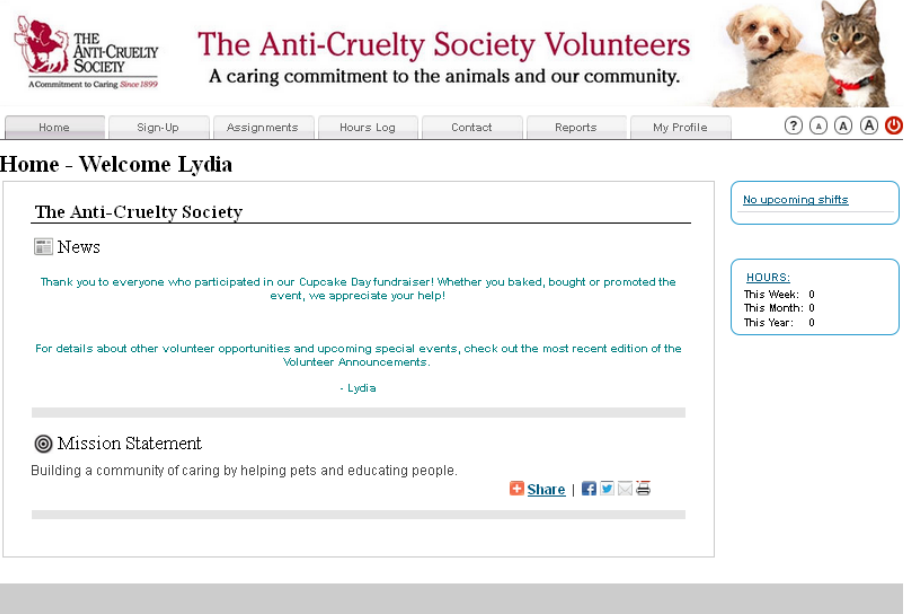

## **SCHEDULING A SHIFT**

- 1. Log into your Volunteer Profile.
- 2. Click on the "Sign Up" tab at the top of the page.
	- If you have not been trained in a certain area, but are interested in helping out, you should contact the Volunteer Services Department before scheduling a shift.
	- The first time you look at this page, you will receive a prompt asking what kind of profile visibility you would like to make available to other volunteers. Check your preferences and click "Save."

## **Privacy Settings for the Schedule**

- ⊽ I want other volunteers to be able to see my name in the list of assigned volunteers.
- ⊽ I want my last name included.
	- I want my photo included
- To narrow down the list of volunteer activities check any of the listed filter boxes and click "Filter Activities." This will make the list your viewing smaller.

⊽

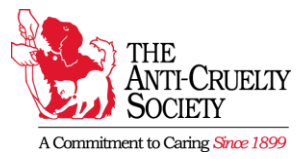

3. Scroll down and click on the activity for which you would like to sign up.

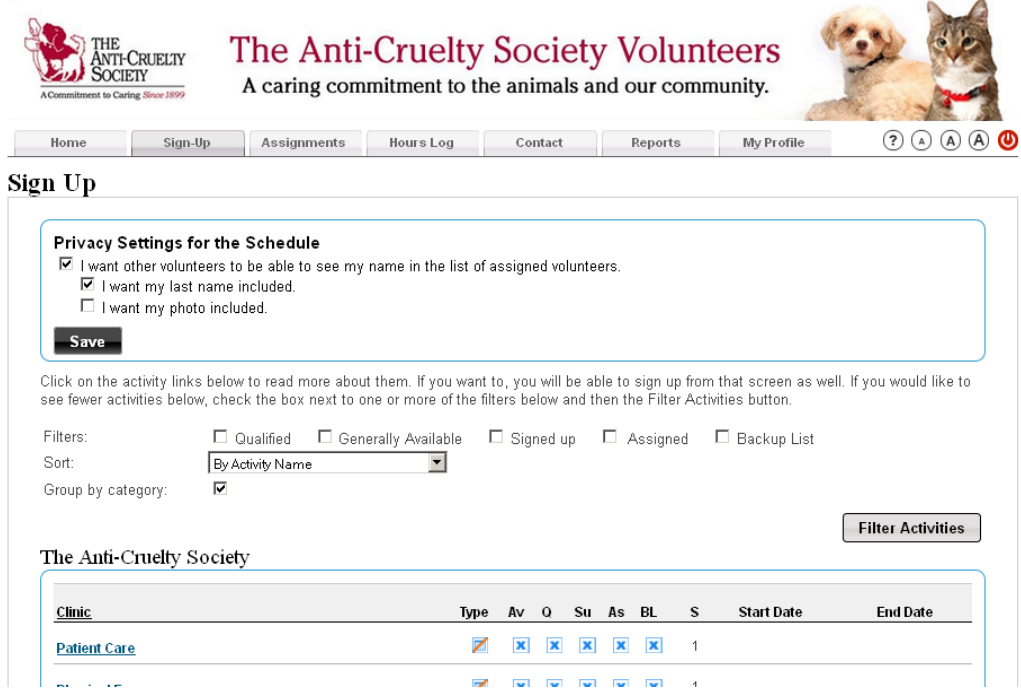

- **4.** Scroll down through the list of pre-determined shifts and check the "Sign Up" box for those which you would like to schedule. Then click "Save."
	- At the top of the page will see a variety of filters for navigating through the listed shifts. These include days, current volunteer count, etc. Checking these boxes will help build the shift list according to your preferences.
- **5.** After signing up for your chosen shifts you will be asked to confirm your schedule. Click on each additional shift's confirmation box and then click "confirm all" to have your sessions added to your activity list. $1 - 1$

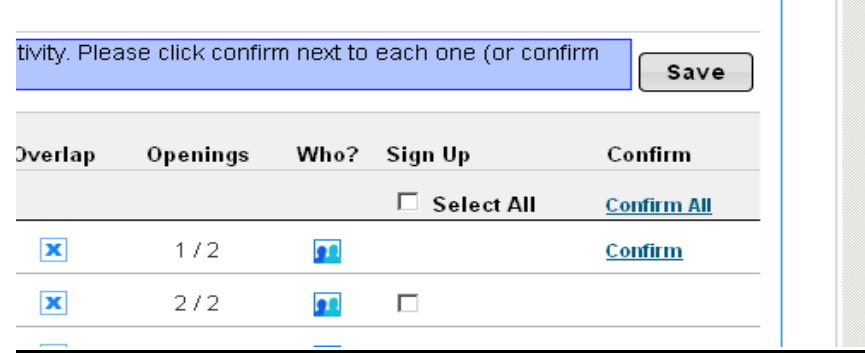

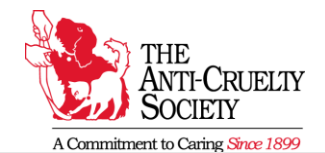

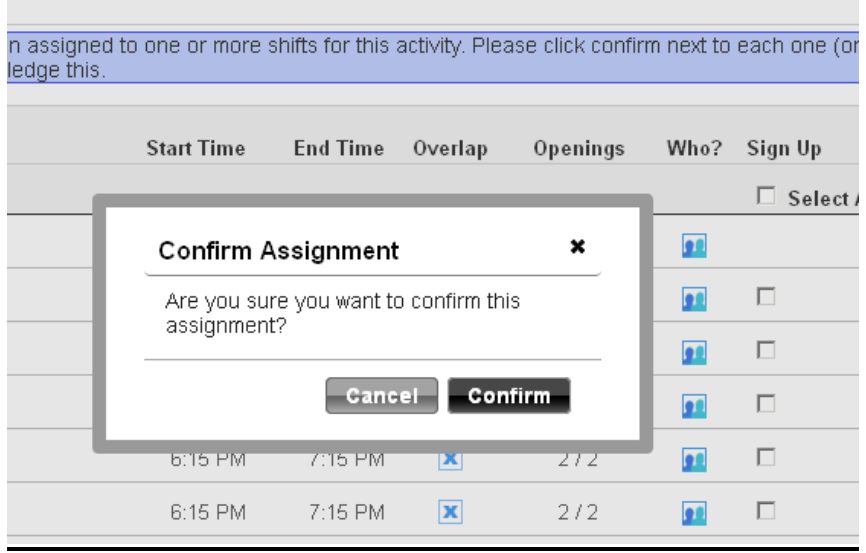

#### **VIEWING SCHEDULED SHIFTS**

To see a full list of your scheduled shifts click on the "Assignments" tab. On this page you can view all your upcoming shifts, as well as download a calendar of your assignments, sign up to receive email reminders or download and print your schedule.

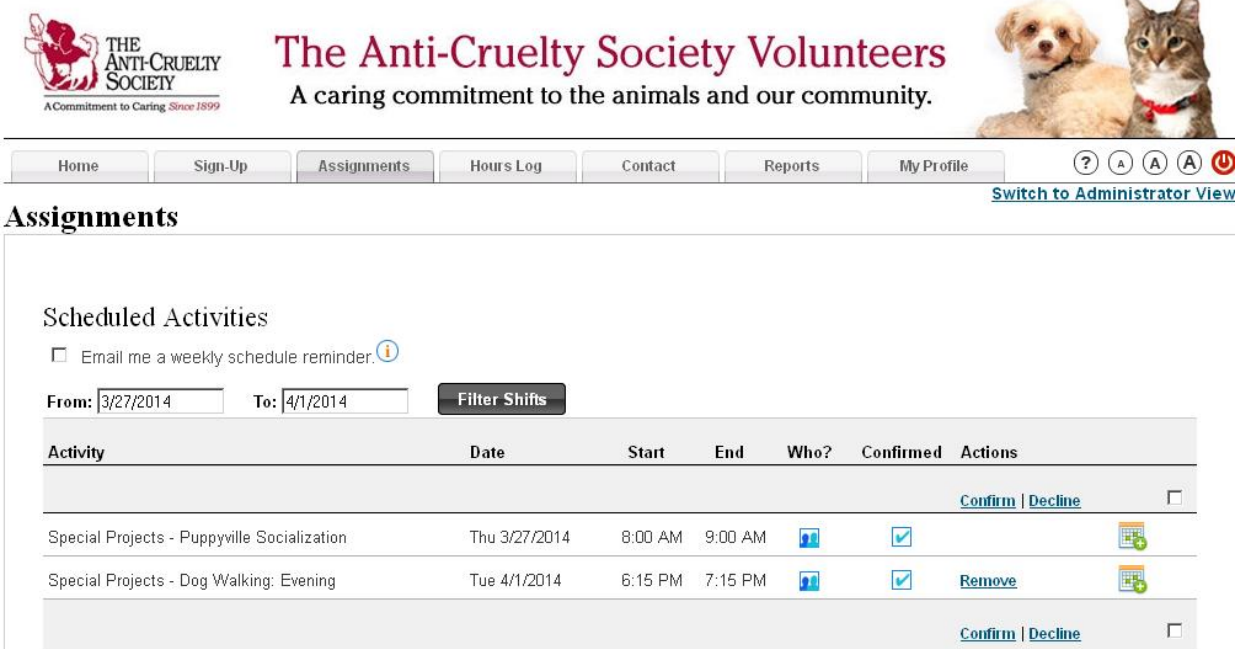

For an alternate view of scheduled shifts, click on the "Home" tab. On the top right hand corner you will see a dialog box that lists your upcoming dates. You can even synch your

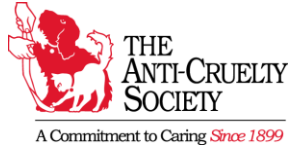

volunteer profile with your personal calendar by clicking the corresponding email service widget.

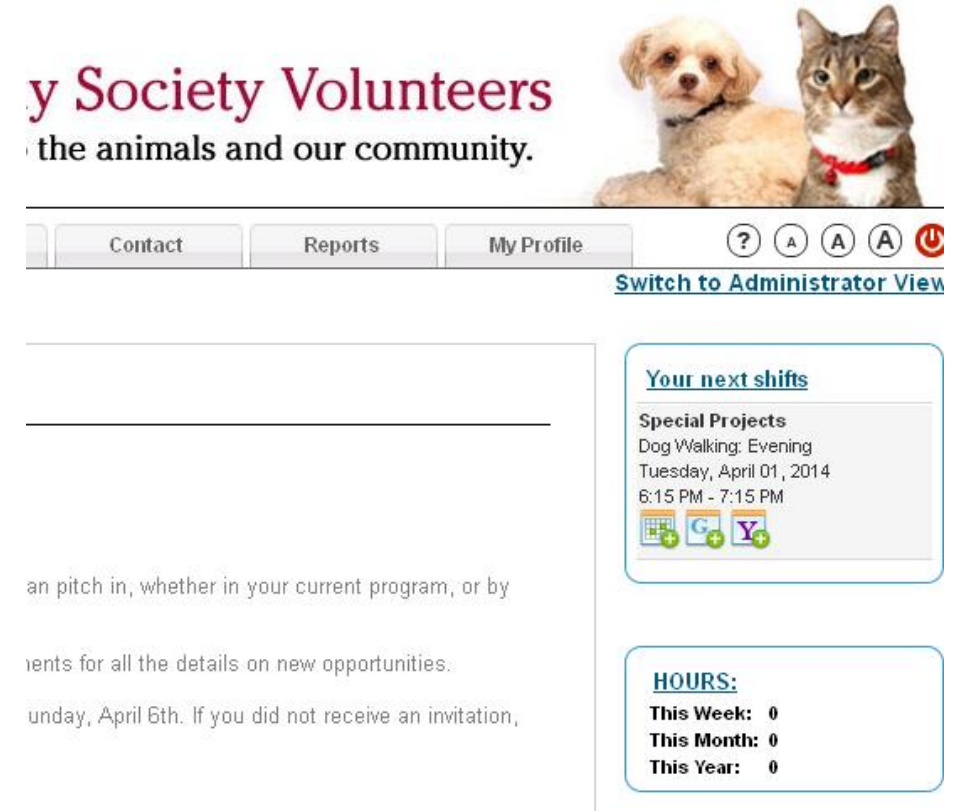

## **CANCELING A SHIFT**

- 1. Log into your volunteer profile.
- 2. Click on the "Assignments" tab.
- 3. A list of your scheduled shifts will be listed on the page.
- 4. Check the box on the far right for the shift you'd like to cancel, and click "remove".

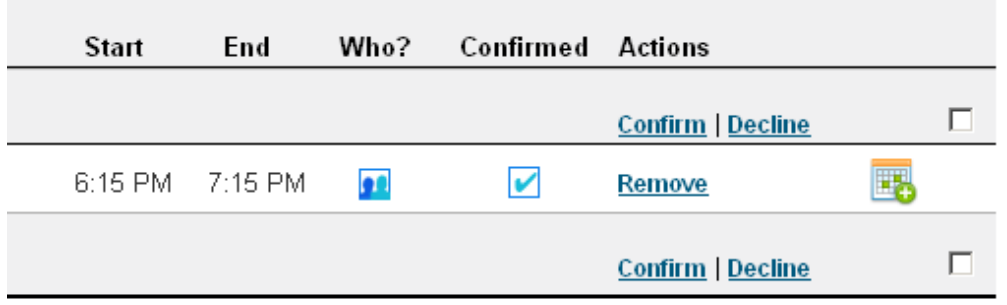

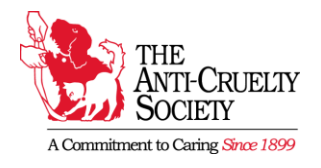

## **LOGGING HOURS**

Volunteers can enter their hours at the end of a shift, prior to leaving, or from anywhere internet access is available.

Remember to enter all of your volunteer – event those for activities outside of the Society including special events, fostering, special projects and pet visitation.

Use the instructions below to enter and track your volunteer hours.

- 1. Log In to your volunteer profile.
- 2. Click on the "Hours Log" tab
	- At the top of the page you will see a summary of your recent volunteer hours.
- 3. Scroll down to the bottom of the page to log new hours.

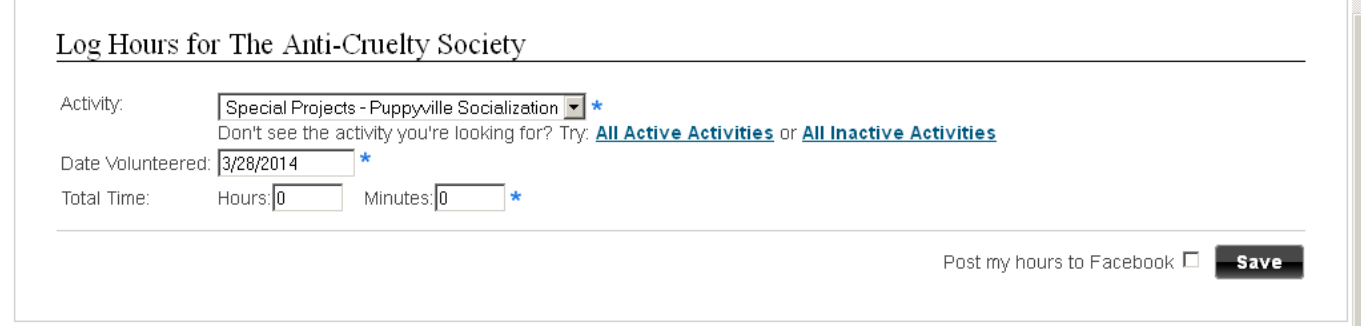

- 4. Using the drop down menu, select "Active", the department, and then the volunteer activity.
- 5. Next choose the date and enter the number of hours/minutes volunteered.
- 6. Click the "Save" button and you're all done!
	- If you make a mistake or need to edit, click "Delete" to remove the entry.
		- o When prompted, verify your choice by clicking "OK" to delete the entry or "Cancel" to end the function.
		- $\circ$  After deleting you can enter the correct information at the bottom of the page.

## **NEED HELP?**

The Volunteer2 website has a great set of tutorials and help articles should you need assistance navigating through the system.

Visit the following webpage for a list of available help topics:

[https://volunteersquared.zendesk.com](https://volunteersquared.zendesk.com/)